MetaMoJi ClassRoom 操作ガイド付録

$$
\overline{m} \not\equiv \overline{m} - \overline{m} = \overline{m} - \overline{m}
$$

• iOS は、 Cisco の米国およびその他の国における商標または登録商標であり、 ライセンスに基づき使用されています。

● iPad は、Apple Inc. の商標です。

- Windows は、 米国 Microsoft Corporation の、 米国およびその他の国における登録商標または商標です。
- その他記載された会社名、 製品名等は、 各社の登録商標もしくは商標、 または弊社の商標です。
- 本書は株式会社 MetaMoJi が作成したものであり、 本書の著作権は、 株式会社 MetaMoJi に帰属します。
- 本書の内容は予告なく変更することがあります。

2024 年 2 月 20 日 © 2024 株式会社 MetaMoJi

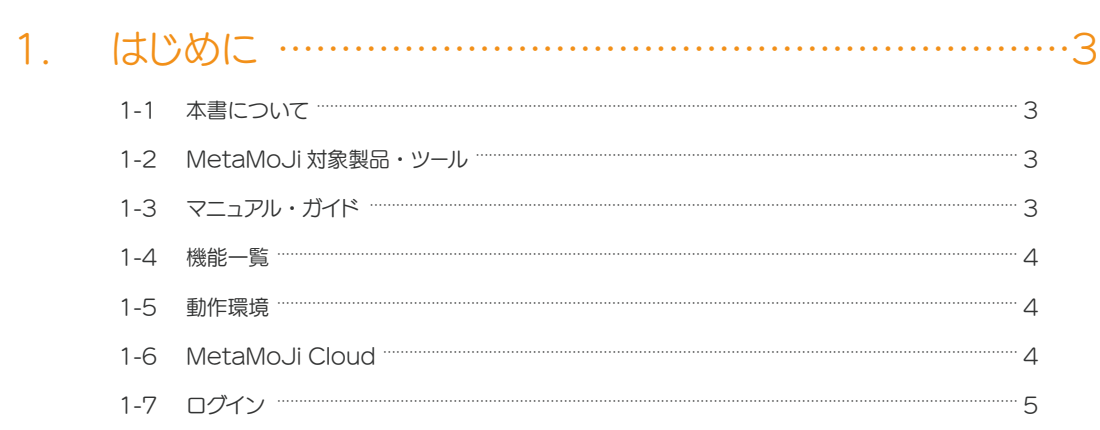

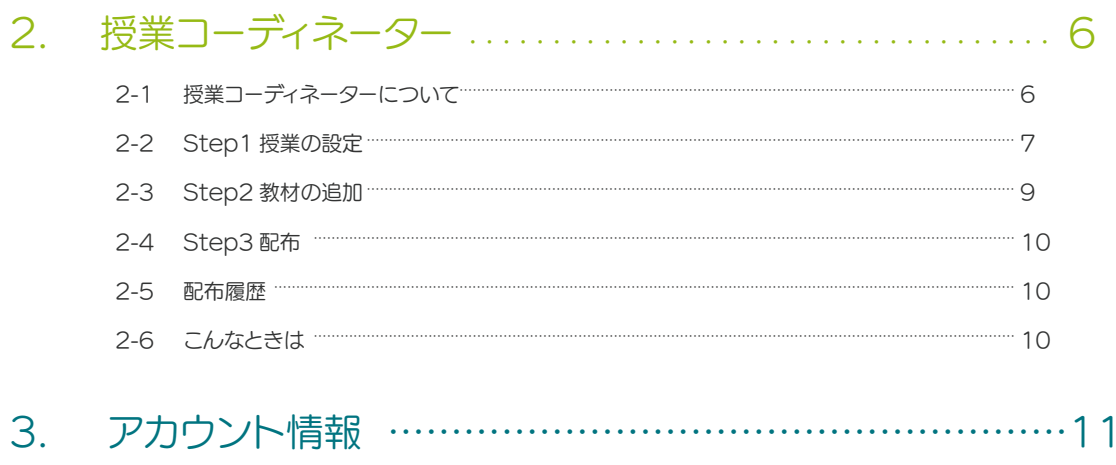

3-1 パスワード ファーマーマーマーク 11

## 目次

# <span id="page-2-0"></span>1. はじめに

## 1-1 本書について

MetaMoJi ClassRoom をより便利にお使いいただくために、ツールをご提供しています。本書では、授業コーディ ネーターの使い方を説明しています。

**● iOS 版のアイコン 2 は、Windows 版 ②、Android 版 2 と読み替えてください。** 

### <span id="page-2-4"></span>1-2 MetaMoJi 対象製品・ツール

1-2-1 対象製品

**8** MetaMoJi ClassRoom

#### <span id="page-2-2"></span>1-2-2 対象製品に含まれるツール

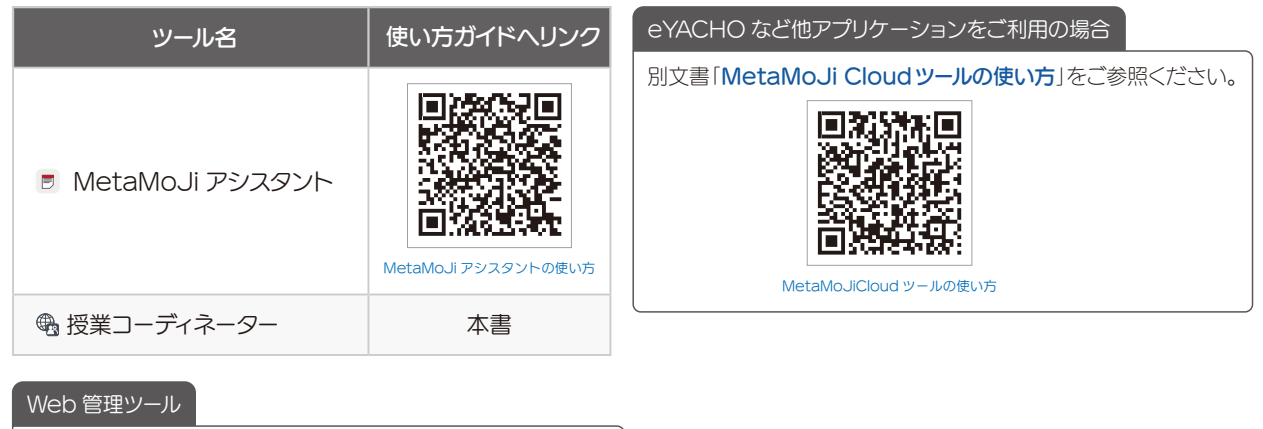

<span id="page-2-3"></span>Web 管理ツールでは、ユーザーの登録や、ツールの各種機能を 利用するユーザーの設定などができます。 管理者権限のあるユーザーは、画面左にある「管理者ツール」 からログインできます。 Web管理ツールの使い方は、[管理者ガイド](#page-2-1)で確認します。

## <span id="page-2-5"></span>1-3 マニュアル・ガイド

MeaMoJi ClassRoom のマニュアルやガイドは、 [サポートサイト](https://product.metamoji.com/education/support/index.html)や、[対象製品に含まれるツール](#page-2-2)の表にある 「使い方ガイドへリンク」から参照します。

#### <span id="page-2-1"></span>管理者ガイド

「管理者ガイド」は、[サポートサイト](https://product.metamoji.com/education/support/index.html#manual)や、[Web 管理ツール](#page-2-3)の 「ダウンロード/リンク」から参照します。

## <span id="page-3-0"></span>1-4 機能一覧

Web ブラウザで[ログイン](#page-4-1)すると、次の機能をご利用いただけます。

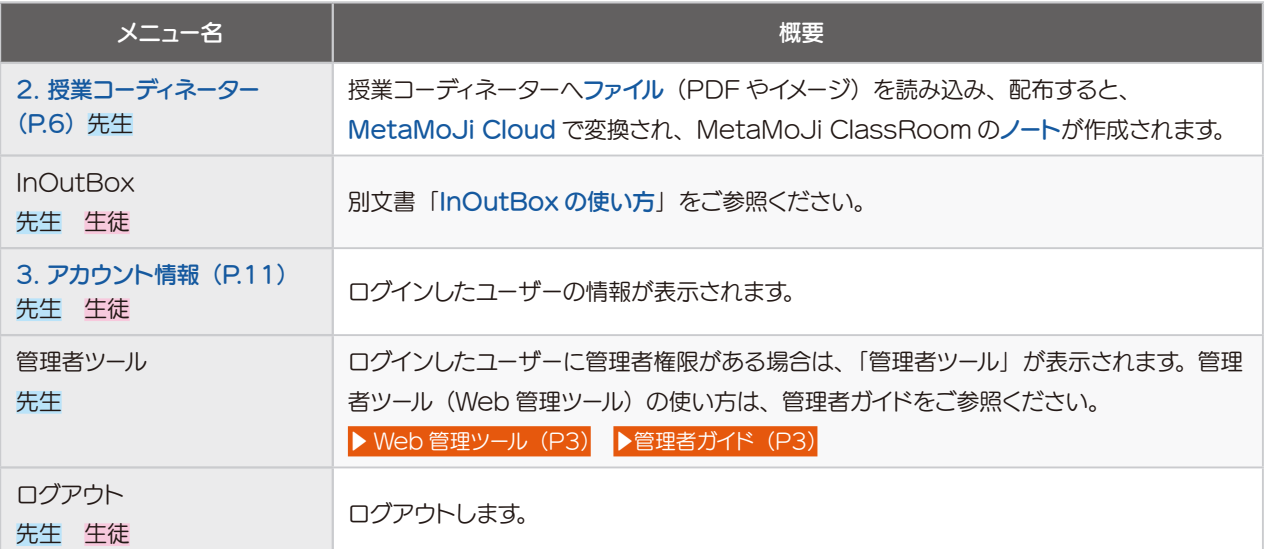

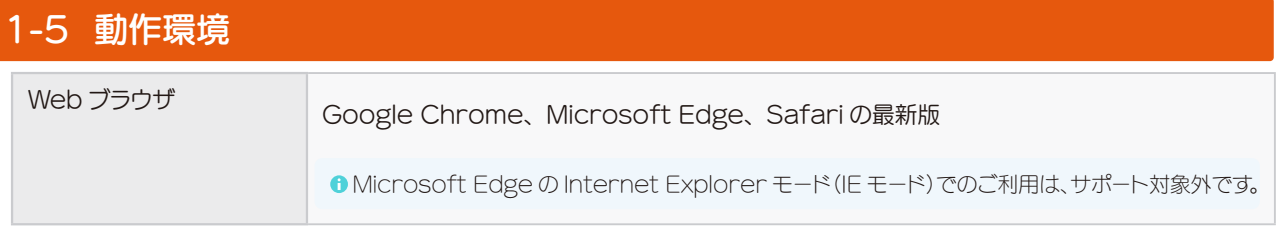

**0** Web 管理ツールの「カスタマイズ設定」により、ツールの機能が利用できない設定になっている場合があります。詳しくは、管理者 にご確認いただくか、[管理者ガイド](#page-2-1)でご確認ください。

### <span id="page-3-1"></span>1-6 MetaMoJi Cloud

[MetaMoJi 対象製品・ツール](#page-2-4)で作成したノートや、Web 管理ツールの設定などを、インターネット上のサーバーで 安全に保管・管理する MetaMoJi のクラウドサービスです。

### <span id="page-4-1"></span><span id="page-4-0"></span>1-7 ログイン

## ① Web ブラウザで以下の URL にアクセスします

クラウド版

#### <https://mps.metamoji.com/mmjcloudweb/>

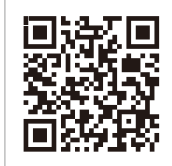

[MetaMoJi Cloud ツール](https://mps.metamoji.com/mmjcloudweb/)

#### MetaMoJi ClassRoom から開く (先生)

ノート一覧の >「授業コーディネーターを開く」を選びます。

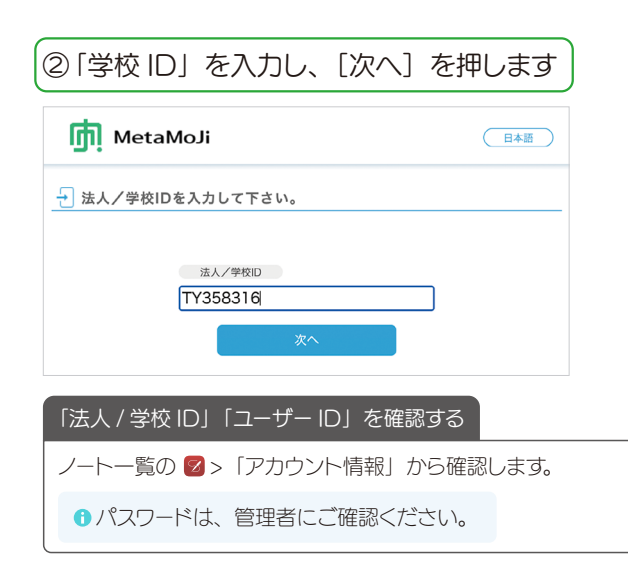

#### オンプレミス版

#### https:// (サーバー URL) /mmjcloudweb/

- **●** (サーバー URL) は、管理者にご確認ください。
- **Web 管理ツールの「ダウンロード/リンク」から「授業コー** ディネーター」を押して表示することができます。 Web 管理ツールの「ダウンロード/リンク」に「授業コーディ ネーター」がない場合は、未対応のバージョンとなります。
- $\bullet$  この文書では、最新版を利用して説明しています。Web 管 理ツールからアクセスした授業コーディネーターでご利用いた だけない機能が含まれる場合があります。アップデートにつ いては、弊社サポート窓口または営業窓口までご連絡くださ  $\mathcal{L}_{\mathcal{A}}$

#### ③ ユーザー ID・パスワードを入力します

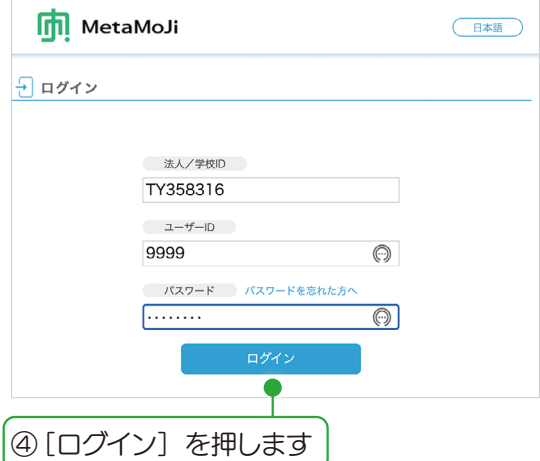

#### ▶ アカウント情報 (P11)

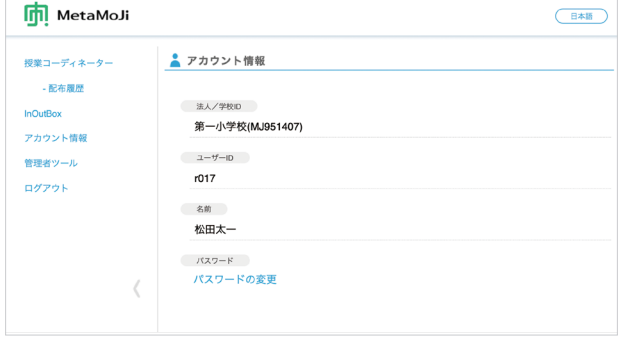

**● Web ブラウザのパスワードを記憶する機能や、自動的にロ** グインする機能は、使用しないでください。

<span id="page-5-1"></span><span id="page-5-0"></span>2. 授業コーディネーター

授業コーディネーターから[ファイル](#page-5-2)を読み込んで配布すると、 [MetaMoJi Cloud](#page-3-1) で変換され、MetaMoJi ClassRoom の[ノー](#page-5-3) [ト](#page-5-3)が作成されます。

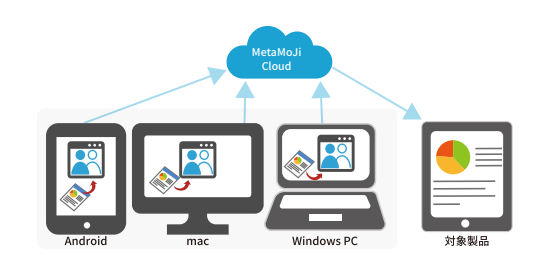

## <span id="page-5-2"></span>2-1 授業コーディネーターについて 2-1-1 ファイル

授業コーディネーターでは、以下の形式のファイルを読み込むことができます。

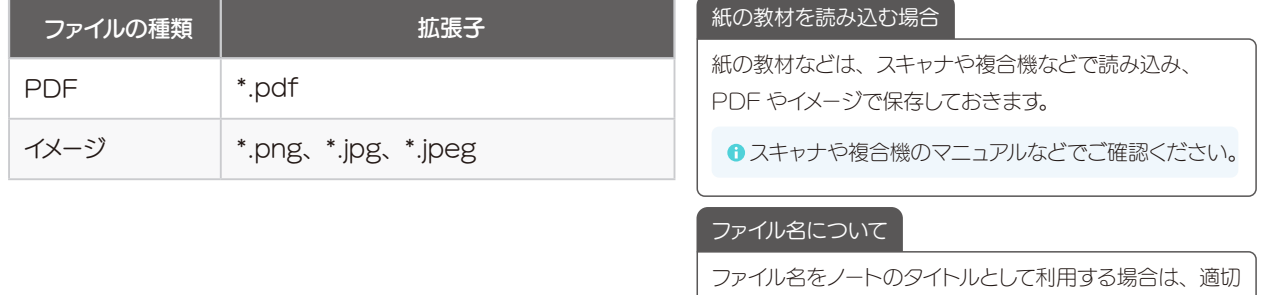

<span id="page-5-3"></span>ℹ 2024 年 2 月より、授業ノートを作成するために、マイボックスのノートを読み込めるようになりました。

## 2-1-2 ノート

ファイルは、[MetaMoJi Cloud](#page-3-1) で次のように変換され、MetaMoJi ClassRoom の[通常のノート](#page-5-4)または、[授業ノー](#page-5-5) [ト](#page-5-5)が作成されます。

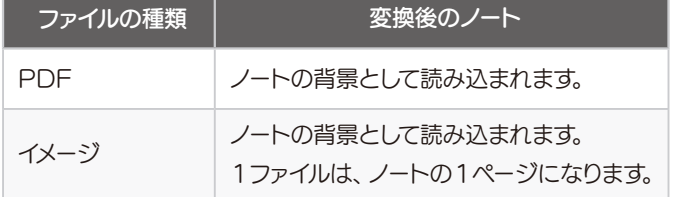

6ノートに読み込まれたあとで、元のファイルを編集するこ とはできません。元のファイルを編集して保存してから、 再度授業コーディネーターなどで読み込みます。

なタイトルに変更しておきます。

#### <span id="page-5-4"></span>2-1-2-1 通常のノート

白分専用のマイボックスに、通常のノートが作成されます。

#### <span id="page-5-5"></span>2-1-2-2 授業ノート

選んだクラスボックス(現在の年度)・共有ボックスに、授業ノートが配布されます。

クラスボックス(共有ボックス)に授業ノートが配布されると、クラスボックス(共有ボックス)の参加者のノート一 覧に授業ノートが表示されます。参加者は、授業ノートを開いて同時に見たり、共同編集したりできます。 配布された授業ノートは、個別学習ページが設定されています。 学習ページの種類は、MetaMoJi ClassRoom(ア **プリケーション)で変更します。▶マニュアル・ガイド(P3)** 

<span id="page-6-5"></span><span id="page-6-4"></span><span id="page-6-3"></span><span id="page-6-2"></span><span id="page-6-1"></span><span id="page-6-0"></span>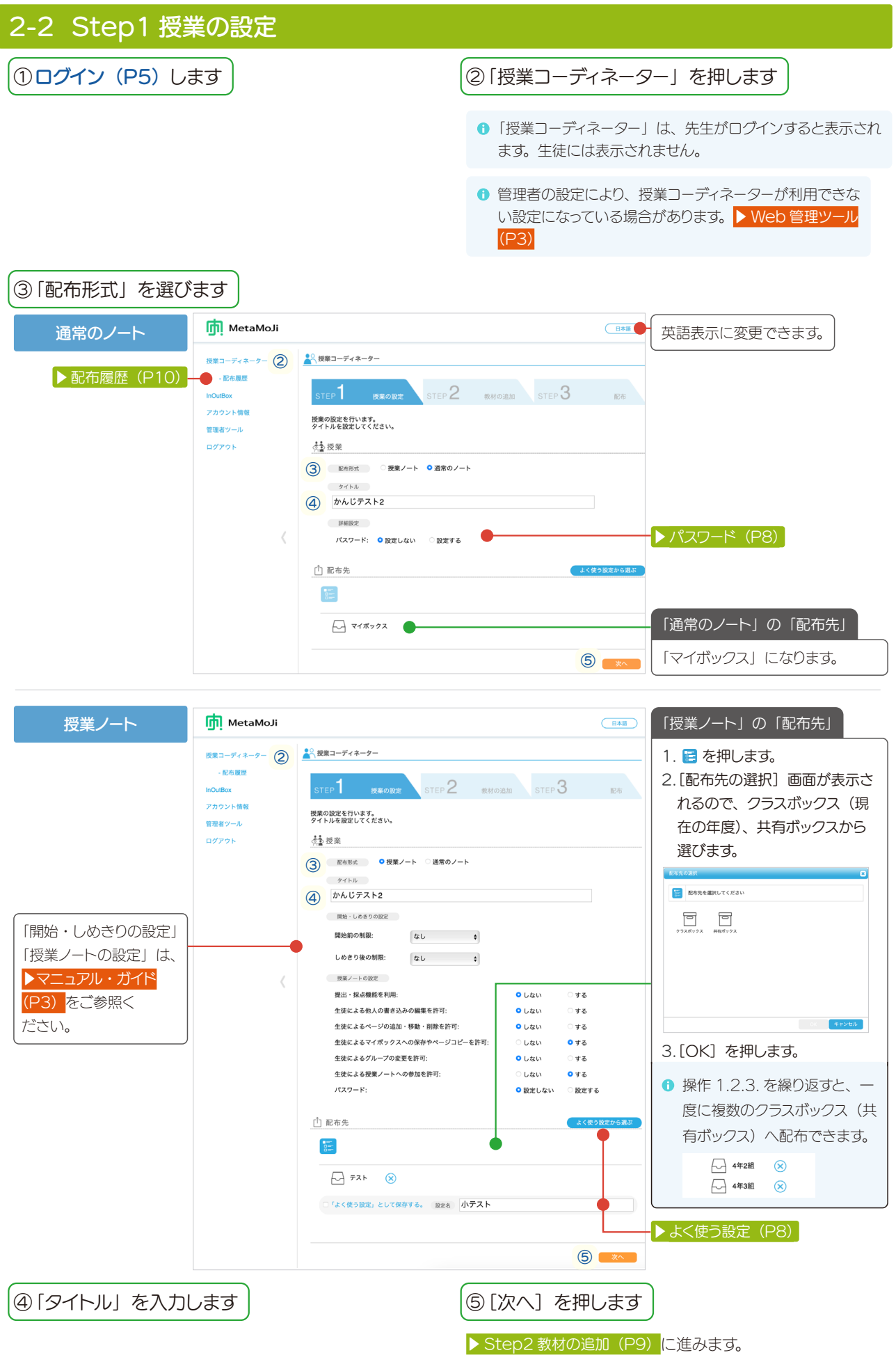

## <span id="page-7-0"></span>2-2-1 パスワード 設定する場合は、「設定する」をオンにし、パスワード を入力します。

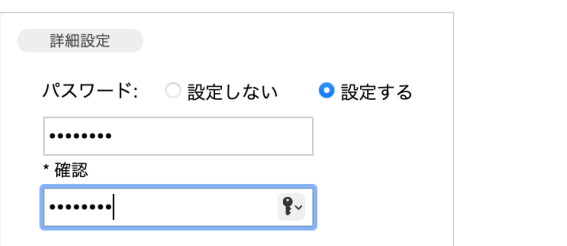

#### ●パスワードが設定されたノートは、ノート一覧でノートのサムネイ ルが & になり、タップして開くとパスワードが要求されます。

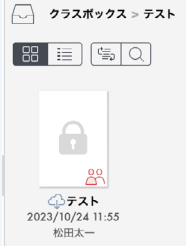

## <span id="page-7-1"></span>2-2-2 よく使う設定

#### 2-2-2-1 「よく使う設定」として保存する ① [2-2 Step1 授業の設定\(P.7\)](#page-6-5)の手順で、 □ 配布先 よく使う設定から選ぶ よく使う設定の画面にしておきます  $\frac{1}{2}$ ② 「「よく使う設定」として保存する」をオンにしま  $\bigwedge$   $\overline{\tau}$  $\lambda$   $\uparrow$   $\bigotimes$ す ■「よく使う設定」として保存する。 設定名 確認テスト ③ 「設定名」を確認・入力します ④ [次へ]を押します よく使う設定に登録されます。

## 2-2-2-2 よく使う設定から選ぶ

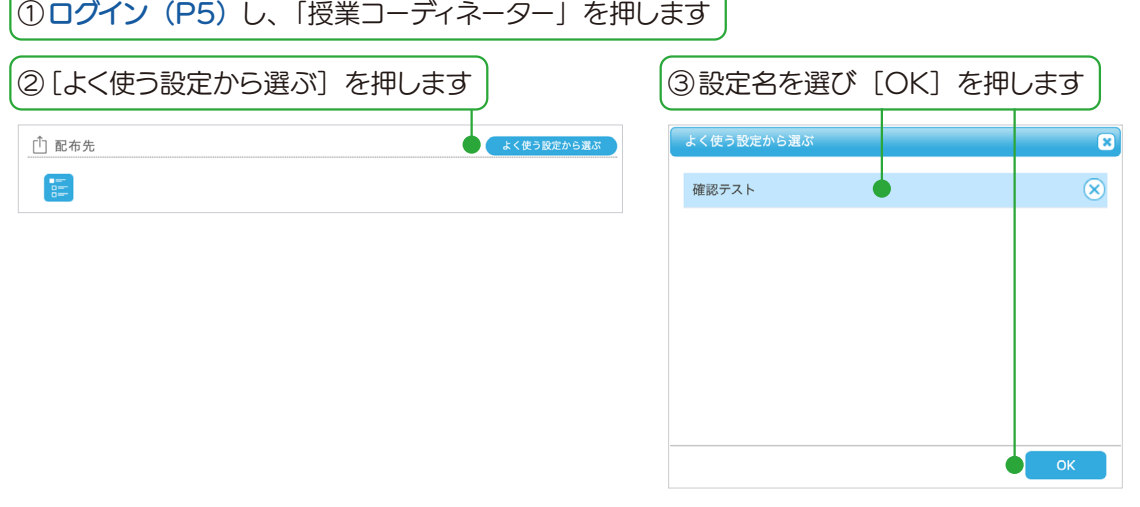

選んだ設定が反映されます。

<span id="page-8-2"></span><span id="page-8-1"></span><span id="page-8-0"></span>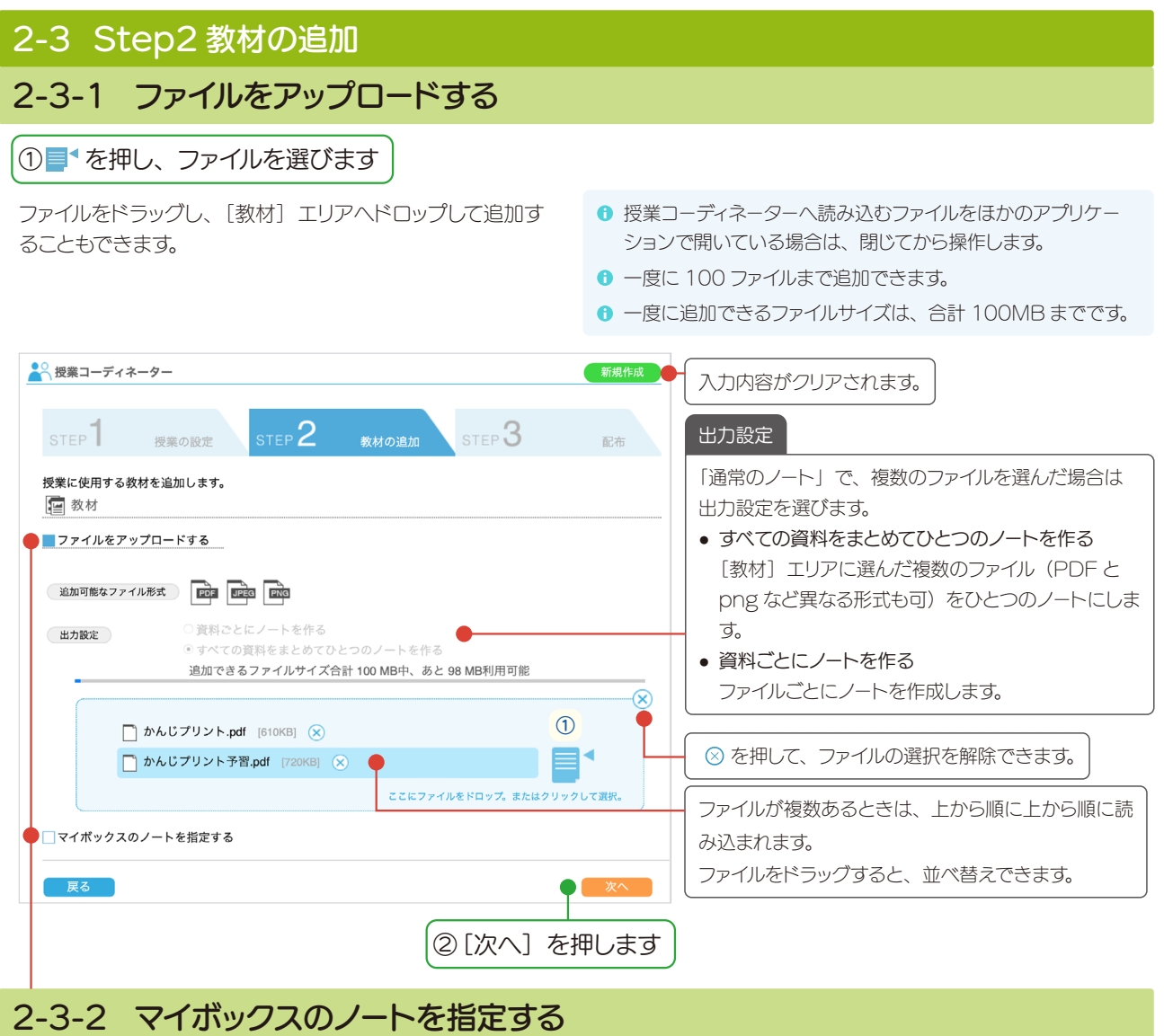

[2-2](#page-6-5) で「授業ノート」を選んだ場合は、「マイボックスのノートを指定する」を選べるようになりました(2024年2月~)。

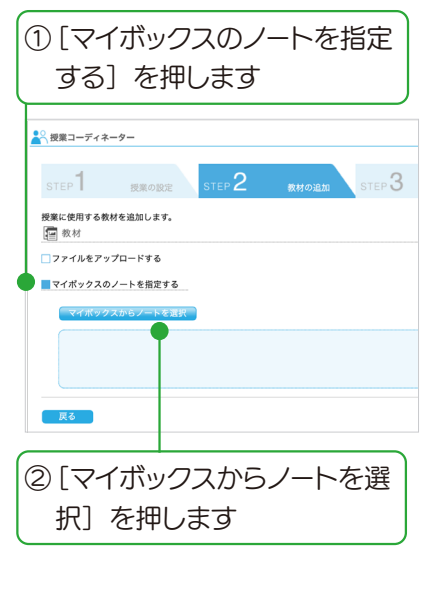

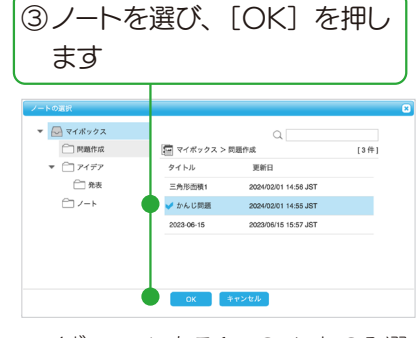

マイボックスにある1つのノートのみ選 べます。

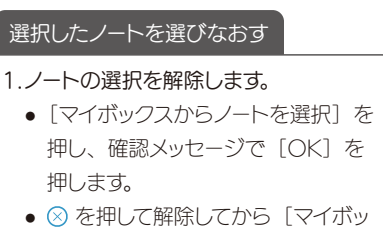

クスからノートを選択]を押します。

2.3の画面が表示されるので、ノートを 選びなおします。

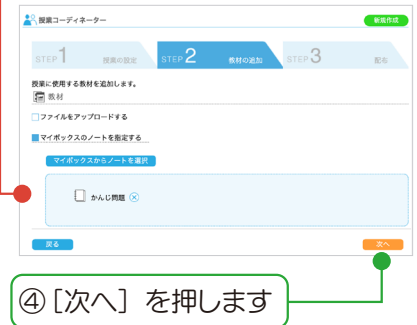

<span id="page-9-0"></span>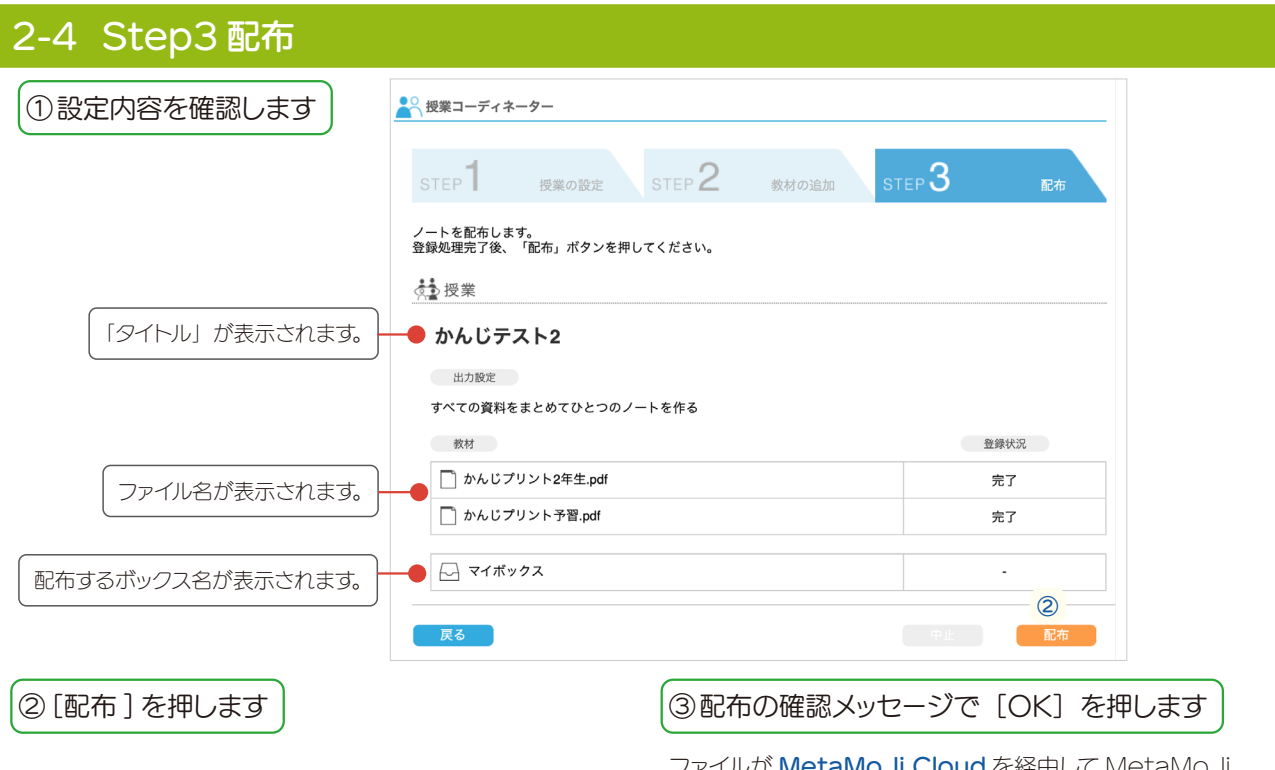

ファイルが [MetaMoJi Cloud](#page-3-1) を経由して MetaMoJi ClassRoom の[ノート](#page-5-3)として作成·配布されます。

#### <span id="page-9-2"></span><span id="page-9-1"></span>2-5 配布履歴

#### 「- 配布履歴」を押すと、配布した[ノート](#page-5-3)や情報を確認できます。

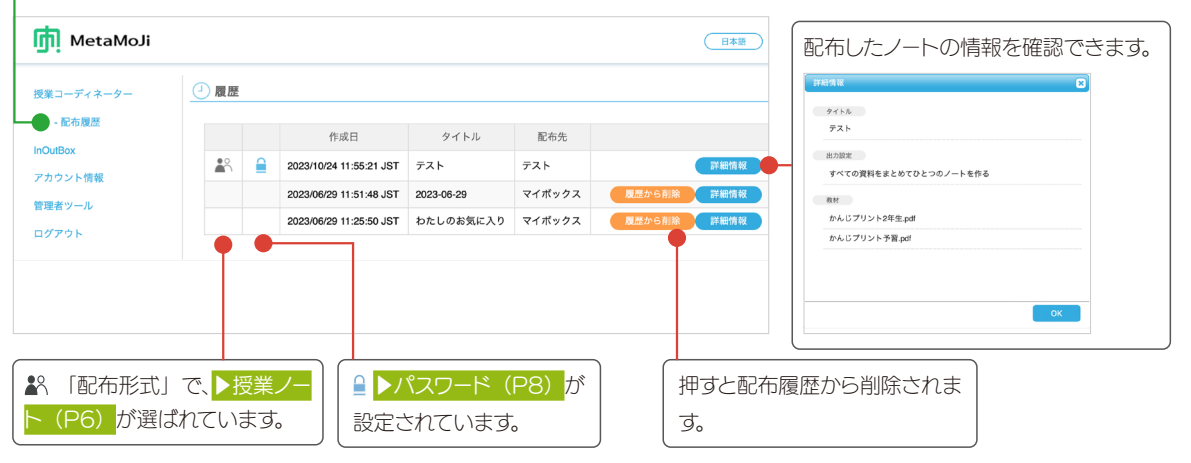

## 2-6 こんなときは

2-6-1 メッセージが表示された

#### 「非表示のノートがあります。表示しますか?」

メッセージの[OK] を押します。「ノートの表示」画面でノート 名を確認し、[閉じる]を押すと、授業ノートが表示されます。 授業コーディネーターで、削除または名前変更されたフォルダに 配布した場合、MetaMoJi ClassRoom(アプリケーション) でフォルダ(フォルダ名)が存在していたボックスにアクセスす ると、「[○○]に非表示のノートがあります。表示しますか?」 と表示されます。

## <span id="page-10-1"></span><span id="page-10-0"></span>3. アカウント情報

ログインしたユーザーのアカウント情報が表示されます。

#### 先生の画面 きょうしょう しゅうしゃ こうしゅう ちゅうしゅう 生徒の画面

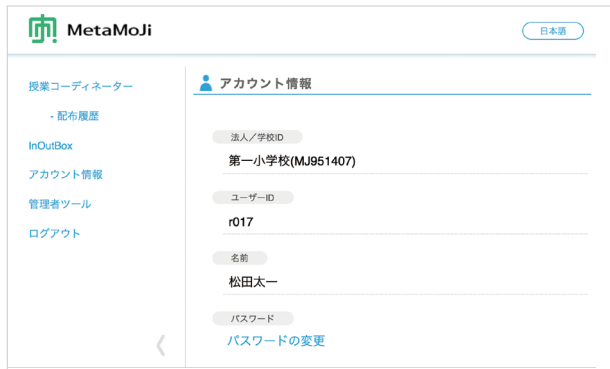

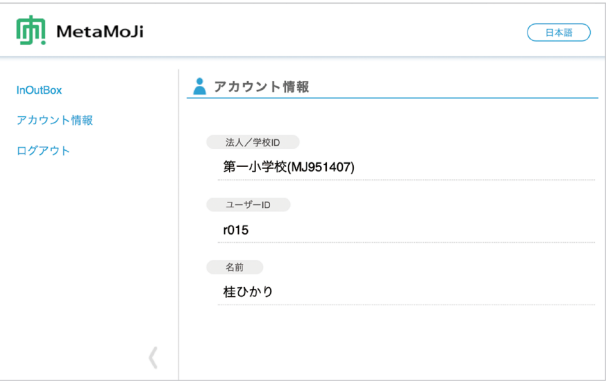

## 3-1 パスワード

先生は、自分のパスワードを変更できます。

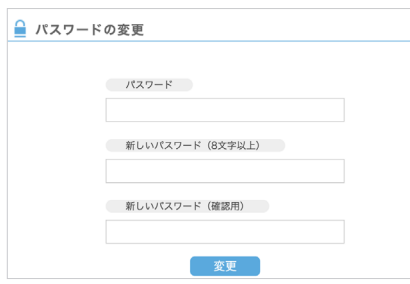

6ノート一覧で 2>を押し、「アカウント 情報」>「パスワードの変更」を選んだ 画面と同じ操作です。

生徒がパスワードを変更する

[Web 管理ツール](#page-2-3)の「カスタマイズ設定」 で、「生徒によるアカウントのパスワード 変更」を「許可する」にすると、生徒も MetMoJi ClassRoom やツールにロ グインするパスワードを変更できます。